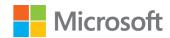

# Microsoft OneNote

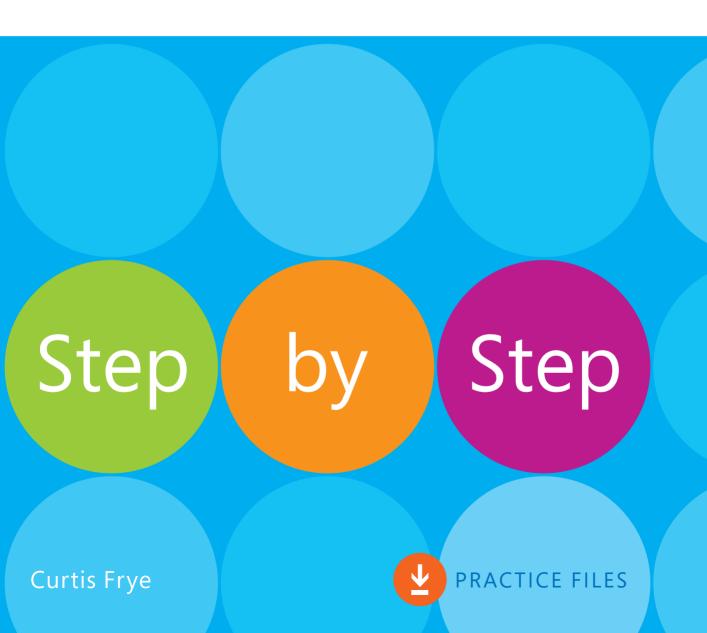

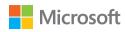

# Microsoft OneNote Step by Step

PUBLISHED BY Microsoft Press A division of Microsoft Corporation One Microsoft Way Redmond, Washington 98052-6399

Copyright © 2016 by Curtis Frye

All rights reserved. No part of the contents of this book may be reproduced or transmitted in any form or by any means without the written permission of the publisher.

Library of Congress Control Number: 2015938173

ISBN: 978-0-7356-9781-2

Printed and bound in the United States of America.

First Printing

Microsoft Press books are available through booksellers and distributors worldwide. If you need support related to this book, email Microsoft Press Support at mspinput@microsoft.com. Please tell us what you think of this book at http://aka.ms/tellpress.

This book is provided "as-is" and expresses the author's views and opinions. The views, opinions, and information expressed in this book, including URL and other Internet website references, may change without notice.

Some examples depicted herein are provided for illustration only and are fictitious. No real association or connection is intended or should be inferred.

Microsoft and the trademarks listed at www.microsoft.com on the "Trademarks" webpage are trademarks of the Microsoft group of companies. All other marks are property of their respective owners.

**Acquisitions Editor:** Rosemary Caperton **Developmental Editor:** Carol Dillingham

**Editorial Production:** Online Training Solutions, Inc. (OTSI)

**Technical Reviewer:** Ed Price **Copyeditor:** Kathy Krause (OTSI)

**Indexers:** Susie Carr and Joan Lambert (OTSI)

Cover: Twist Creative • Seattle

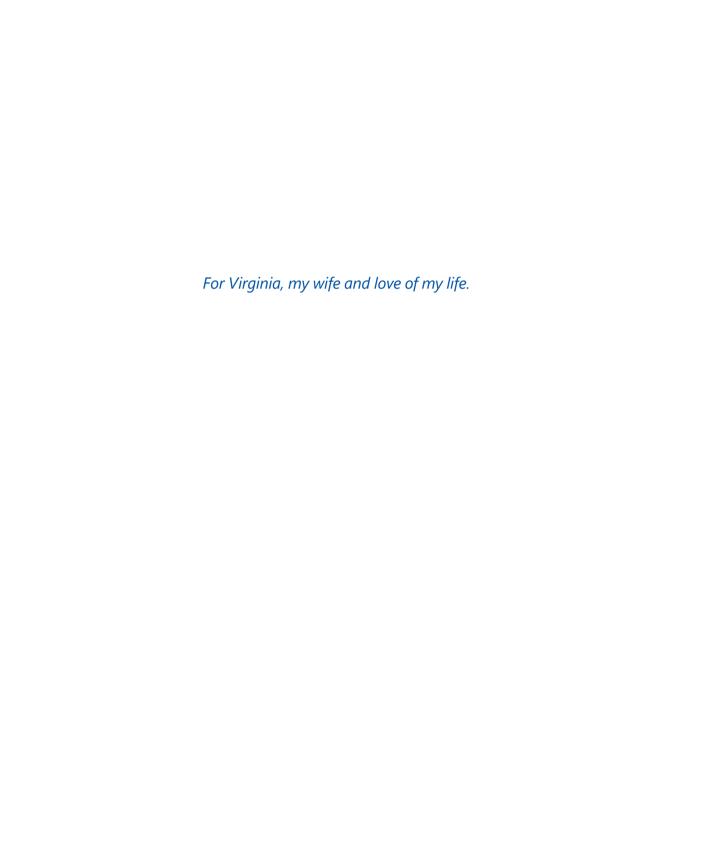

# Contents

|   | Introduction xi                        |
|---|----------------------------------------|
|   | Who this book is forxi                 |
|   | The Step by Step approach              |
|   | Download the practice files xii        |
|   | Ebook editionxiii                      |
|   | Get support and give feedbackxiii      |
|   | Errata and supportxiii                 |
|   | We want to hear from you xii           |
|   | Stay in touch xii                      |
|   | Sidebar: Adapt exercise stepsxiv       |
|   |                                        |
| 1 | Manage notebooks, sections, and pages1 |
|   | Create and manage OneNote notebooks    |
| • | Create and manage notebook sections    |
|   | Create and manage notebook pages       |
|   | Skills review                          |
|   | Practice tasks                         |

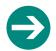

#### Give us feedback

Tell us what you think of this book and help Microsoft improve our products for you. Thank you! http://aka.ms/tellpress

| 2 | Create and format notes25Create, cut, and copy notes26Apply text formatting to notes30Create lists and outlines36Change paragraph formatting42                                                                                                    |
|---|----------------------------------------------------------------------------------------------------|
|   | Delete formatting and items                                                                                                    |
| 3 | Work with your notes49Create quick notes50Add tables53Attach files and printouts63Add images and screen clippings67Create links to resources73Record audio and video notes77Insert time and date stamps80Add symbols and equations81Skills review85Practice tasks86 |
| 4 | Add ink and shapes to a notebook91Add notes by using ink92Select, view, and erase ink96Convert ink to text and mathematical expressions99Create and format shapes102Skills review109Practice tasks110                                                               |

| 5 | Review and password-protect notebook text113Check spelling.114Set AutoCorrect options120Translate and research text125Password-protect sections130Skills review135Practice tasks136                                                                                  |
|---|----------------------------------------------------------------------------------------------------|
| 6 | Manage views, windows, and page versions139Manage notebook views and links.140Extend your view by zooming and adding windows145Control page setup.148Review notes by author and read status.154Manage page versions and history156Skills review.158Practice tasks159 |
| 7 | Organize notes by using tags and categories161Add and remove tags.162Create and modify tags.168Search by tag.171Summarize tagged notes175Skills review.177Practice tasks178                                                                                          |

|    | Print and share notebooks and pages                            |
|----|----------------------------------------------------------------|
| K  | Preview and print notebook content                             |
|    | Export pages, sections, and notebooks                          |
|    | Send pages to colleagues                                       |
|    | Share notebooks by using OneDrive                              |
|    | Share notebooks by using SharePoint                            |
|    | Skills review                                                  |
|    | Practice tasks                                                 |
|    |                                                                |
|    | Use OneNote with Outlook and Excel                             |
| 9  | Define Outlook tasks and display meeting details in OneNote208 |
|    | Insert Excel spreadsheets on notebook pages                    |
|    | Manage your Microsoft account, Office 365 subscription,        |
|    | and app settings                                               |
|    | Skills review                                                  |
|    | Practice tasks                                                 |
|    |                                                                |
| 10 | Manage OneNote options and the interface                       |
|    | Set OneNote app options                                        |
|    | Customize the Quick Access Toolbar236                          |
|    | Customize the ribbon                                           |
|    | Skills review                                                  |
|    | Practice tasks                                                 |

# 11

| Enhance OneNote by using the Onetastic add-in         | 251 |
|-------------------------------------------------------|-----|
| Download and install the Onetastic add-in             | 252 |
| Manage notebooks by using OneCalendar                 | 255 |
| Manage pages and styles by using Onetastic            | 264 |
| Manage content, images, and tables by using Onetastic | 268 |
| Skills review                                         | 272 |
| Sidebar: Onetastic macros in OneNote                  | 273 |
| Practice tasks                                        | 274 |
| Keyboard shortcuts                                    | 277 |
| Index                                                 | 289 |
| About the author.                                     | 303 |

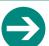

#### Give us feedback

Tell us what you think of this book and help Microsoft improve our products for you. Thank you! http://aka.ms/tellpress

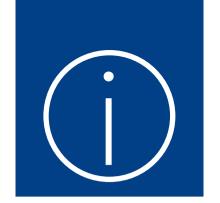

# Introduction

Welcome! This *Step by Step* book has been designed so you can read it from the beginning to learn about Microsoft OneNote and then build your skills as you learn to perform increasingly specialized procedures. Or, if you prefer, you can jump in wherever you need ready guidance for performing tasks. The how-to steps are delivered crisply and concisely—just the facts. You'll also find informative, full-color graphics that support the instructional content.

## Who this book is for

Microsoft OneNote Step by Step is designed for use as a learning and reference resource by home and business users of Microsoft Office apps who want to use OneNote to take and organize project notes; add images, shapes, and handwriting to notes; share notes with friends and colleagues; and embed Microsoft Excel spreadsheets in notes to manage data and create useful visualizations. The content of the book is designed to be useful for people who have previously used earlier versions of OneNote and for people who are discovering OneNote for the first time.

# The Step by Step approach

The book's coverage is divided into chapters representing OneNote skill set areas, and each chapter is divided into topics that group related skills. Each topic includes expository information followed by generic procedures. At the end of the chapter, you'll find a series of practice tasks you can complete on your own by using the skills taught in the chapter. You can use the practice files that are available from this book's website to work through the practice tasks, or you can use your own files.

# Download the practice files

Before you can complete the practice tasks in this book, you need to download the book's practice files to your computer from <a href="http://aka.ms/OneNoteSBS/downloads">http://aka.ms/OneNoteSBS/downloads</a>. Follow the instructions on the Downloads tab.

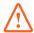

**IMPORTANT** OneNote is not available from the book's website. You should install that app before working through the procedures and practice tasks in this book.

The practice file folder for each chapter includes a OneNote notebook (and sometimes additional practice files). Each notebook has a section for each set of practice tasks in that chapter. After you download the practice files, you can open the notebooks directly from the practice file folders, and close them after you complete the practice tasks.

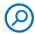

**SEE ALSO** For information about opening and closing notebooks, see "Create and manage OneNote notebooks" in Chapter 1, "Manage notebooks, sections, and pages."

OneNote automatically saves changes that you make to the notebooks. If you later want to repeat practice tasks, you can download the original practice files again.

The following table lists the practice files for this book.

| Chapter                                           | Folder | Notebooks and files                                              |
|---------------------------------------------------|--------|------------------------------------------------------------------|
| 1: Manage notebooks, sections, and pages          | Ch01   | OneNoteSBS_Ch01                                                  |
| 2: Create and format notes                        | Ch02   | OneNoteSBS_Ch02                                                  |
| 3: Work with your notes                           | Ch03   | OneNoteSBS_Ch03<br>LevelDescriptions.docx<br>WineryLandscape.jpg |
| 4: Add ink and shapes to a notebook               | Ch04   | OneNoteSBS_Ch04                                                  |
| 5: Review and password-protect notebook text      | Ch05   | OneNoteSBS_Ch05                                                  |
| 6: Manage views, windows, and page versions       | Ch06   | OneNoteSBS_Ch06<br>LevelDescriptions.docx                        |
| 7: Organize notes by using tags and categories    | Ch07   | OneNoteSBS_Ch07                                                  |
| 8: Print and share notebooks and pages            | Ch08   | OneNoteSBS_Ch08                                                  |
| 9: Use OneNote with Outlook and Excel             | Ch09   | OneNoteSBS_Ch09<br>IdentifyTrends.xlsx                           |
| 10: Manage OneNote options and the interface      | Ch10   | None                                                             |
| 11: Enhance OneNote by using the Onetastic add-in | Ch11   | OneNoteSBS_Ch11                                                  |

### **Ebook** edition

If you're reading the ebook edition of this book, you can do the following:

- Search the full text
- Print
- Copy and paste

You can purchase and download the ebook edition from the Microsoft Press Store at http://aka.ms/OneNoteSBS/details.

# Get support and give feedback

This topic provides information about getting help with this book and contacting us to provide feedback or report errors.

#### Errata and support

We've made every effort to ensure the accuracy of this book and its companion content. If you discover an error, please submit it to us at <a href="http://aka.ms/OneNoteSBS/errata">http://aka.ms/OneNoteSBS/errata</a>.

If you need to contact the Microsoft Press Support team, please send an email message to *mspinput@microsoft.com*.

For help with Microsoft software and hardware, go to http://support.microsoft.com.

#### We want to hear from you

At Microsoft Press, your satisfaction is our top priority, and your feedback our most valuable asset. Please tell us what you think of this book at http://aka.ms/tellpress.

The survey is short, and we read every one of your comments and ideas. Thanks in advance for your input!

#### Stay in touch

Let's keep the conversation going! We're on Twitter at http://twitter.com/MicrosoftPress.

## Adapt exercise steps

This book contains many images of the OneNote user interface elements (such as the ribbon and the app window) that you'll work with while performing tasks in OneNote on a Windows computer. Depending on your screen resolution or app window width, the OneNote ribbon on your screen might look different from the one shown in this book. As a result, procedural instructions that involve the ribbon might require a little adaptation.

Simple procedural instructions use this format:

1. On the **Insert** tab, in the **Time Stamp** group, click the **Time** button.

If the command is in a list, the instructions use this format:

1. On the **Draw** tab, in the **Edit** group, click the **Arrange** button and then, in the **Arrange** list, click **Bring Forward**.

If differences between your display settings and mine cause a button to appear differently on your screen than it does in this book, you can easily adapt the steps to locate the command. First click the specified tab, and then locate the specified group. If a group has been collapsed into a group list or under a group button, click the list or button to display the group's commands. If you can't immediately identify the button you want, point to likely candidates to display their names in ScreenTips.

Multistep procedural instructions use this format:

- 1. To select the images that you want to move forward, hold down the **Ctrl** key and click the images.
- 2. On the **Draw** tab, in the **Edit** group, click the **Arrange** button to display a menu of arrangement options.
- 3. On the Arrange menu, click Bring Forward.

On subsequent instances of instructions that require you to follow the same process, the instructions might be simplified in this format because the working location has already been established:

- 1. Select the images you want to move backward.
- 2. On the Arrange menu, click Send Backward.

The instructions in this book assume that you're interacting with on-screen elements on your computer by clicking (with a mouse, touchpad, or other hardware device). If you're using a different method—for example, if your computer has a touchscreen interface and you're tapping the screen (with your finger or a stylus)—substitute the applicable tapping action when you interact with a user interface element.

Instructions in this book refer to OneNote user interface elements that you click or tap on the screen as *buttons*, and to physical buttons that you press on a keyboard as *keys*, to conform to the standard terminology used in documentation for these products.

When the instructions tell you to enter information, you can do so by typing on a connected external keyboard, tapping an on-screen keyboard, or even speaking aloud, depending on your computer setup and your personal preferences.

# Work with your notes

3

Many of the notes you make in your OneNote notebooks will consist of text that you type or write onto a page. If you want to make a quick note without opening OneNote, you can do so by using tools on the Windows taskbar. After you create the quick note, you can add it to your notebook. You can also organize your data by using tables, attach files and printouts, and add images to help make your notes clear.

If you want to create a clickable link to an outside source, such as a webpage, file, or location within a OneNote notebook, you can do so. You can also add media content by recording an audio or video note, identify when you made a note by adding a time and date stamp, and capture mathematical information by using symbols and equations.

This chapter guides you through procedures related to creating quick notes, adding tables, attaching files and printouts, adding images and screen clippings, creating links to resources, recording audio and video notes, inserting time and date stamps, and adding symbols and equations.

## In this chapter

- Create quick notes
- Add tables
- Attach files and printouts
- Add images and screen clippings
- Create links to resources
- Record audio and video notes
- Insert time and date stamps
- Add symbols and equations

#### Practice files

For this chapter, use the practice files from the OneNoteSBS\Ch03 folder. For practice file download instructions, see the introduction.

# Create quick notes

Great ideas come from articles you read, videos you watch, and associations you make when you're doing other work. You can capture those ideas in OneNote by creating a quick note. Installing OneNote adds the OneNote icon (an icon of the letter *N* with a pair of scissors) to the hidden icons tray on the Windows taskbar. The default behavior of this icon is to create a quick note when it is clicked.

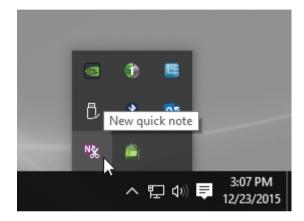

Use the OneNote icon to create a quick note

When you create a new quick note, OneNote opens a small window where you can enter your note and format its text.

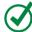

**TIP** You can change the behavior of the icon in the tray on the Windows taskbar so that clicking it takes a screen clipping or opens the full OneNote app.

After you create a quick note from Windows, you can view it within your OneNote notebook, copy it to a new location in OneNote, or get rid of it entirely. You can also use the OneNote icon's options to capture a screen clipping, which is an image of a portion of your computer display.

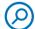

**SEE ALSO** For more information about working with screen clippings, see "Add images and screen clippings" later in this chapter.

#### To create a quick note

- 1. Do either of the following:
  - On the Windows taskbar, click the Show hidden icons arrow, and then click the OneNote icon.
  - Press Windows logo key+N.
- 2. In the quick note window, type or write the note's text.

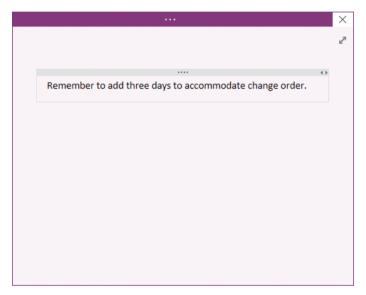

Add text to a quick note without starting the main OneNote app

3. Click the **Close** button in the upper-right corner of the quick note window to close the window.

#### To format a quick note

- 1. Click the **Auto-Hide Ribbon** button (the three dots) at the center of the quick note window's title bar to display the ribbon.
- 2. Use the buttons on the ribbon tabs to format your quick note's contents.

#### To open a quick note in its OneNote page

- 1. Click the **Normal View** button (the two-headed arrow) in the upper-right corner of the quick note.
- 2. Browse your OneNote notebooks and tabs to see where your Quick Notes tab is.
- 3. Right-click the page name, **Untitled page**, click **Rename**, type a new name for the page, and press **Enter**.

TIP If you have OneNote open, this might open a second instance. When your quick note appears as a page in OneNote, you'll know it's a quick note because it has a pink or salmon-colored background (instead of white), and it won't have the page title section at the top like the other OneNote pages.

#### To change the default quick note operation

- 1. On the Windows taskbar, click the **Show hidden icons** button, right-click the **OneNote** icon, point to **OneNote icon defaults**, and click one of these options:
  - New quick note
  - Open OneNote
  - Take screen clipping

#### To turn off quick notes

1. On the Windows taskbar, click the **Show hidden icons** button, right-click the **OneNote** icon, and then click **Close**.

#### To view a quick note within a notebook

- 1. Open a notebook.
- Click the Click to view other notebooks button in the upper-left corner of the screen (the button displays the name of your notebook and a downwardpointing arrow).
- 3. At the bottom of the list, click Quick Notes.

## Add tables

One of the strengths of OneNote is that you can use it to type or write notes anywhere on a page, creating layouts that capture the information you want to retain and displaying the notes in a way that helps you process what you learned. Some data, however, is more suited to a table, with well-defined rows and columns.

| Friday, Novemb | per 6, 2015 | 11:12 PM |
|----------------|-------------|----------|
| Category       | Volume      |          |
| Ground         | 305,902     |          |
| 3Day           | 171,547     |          |
| 2Day           | 143,861     |          |
| Overnight      | 34,003      |          |

Use tables to organize numerical data

When you create a table, you specify the number of rows and columns it will contain. After your table is in place, you can add or remove rows or columns, change the height of a row or the width of a column, and select columns or rows so you can format or delete their contents in one action.

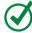

**TIP** One common way to format table column headers (the top row) is to align their text with the center of the column and add bold formatting.

You can change the appearance of your table's text by selecting the cells you want to format and applying the formatting you want. If you want to affect the table as a whole, such as by showing or hiding cell borders or adding a background color to

selected table cells, you can do so quickly. You can also format the position of text within a cell, aligning the text with the left edge, center, or right edge of a cell.

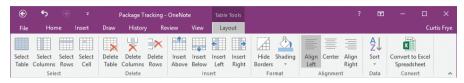

Use the Table Tools Layout tool tab to edit and format your table

If you record business data in a notebook, such as monthly sales for various departments, you might find it useful to sort the data based on the contents of a column. You can sort from the largest value to the smallest, or smallest to largest, as your analysis requires. To focus on a subset of your data, you can also sort a subset of the rows in your table.

#### To create a table

- 1. Click on the page where you want to insert the table.
- 2. On the **Insert** tab of the ribbon, in the **Tables** group, click **Table**, and then click the box that represents the number of columns and rows you want in your table.

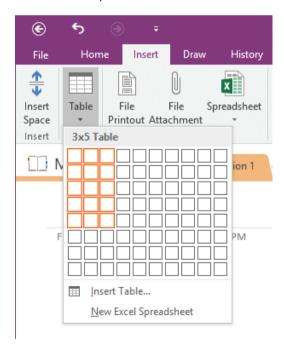

Select the number of rows and columns to include in your table

- 1. Click on the page where you want to insert the table.
- 2. On the Insert tab, in the Tables group, click Table, and then click Insert Table.
- 3. In the **Insert Table** dialog box, in the **Number of columns** box, enter the number of columns you want in your table.
- 4. In the **Number of rows** box, enter the number of rows you want in your table.
- Click OK.

#### To enter or edit the contents of a table cell

- 1. Click in the cell where you want to enter or edit content.
- 2. Use data entry, editing, and formatting techniques, such as typing, pasting, and inserting attachments or images, to change the content of the cell.

#### To move within a table

- 1. Use any of the following techniques to move within a table:
  - Press **Tab** to move one cell to the right.

TIP Pressing Tab when you are in the last cell in a row selects the cell at the start of the row below the active row. If you are in the last cell of the table, pressing Tab creates a new row.

- Press Shift+Tab to move one cell to the left. (The cursor stops when you
  reach the first cell.)
- Press an arrow key to move in the direction of the arrow (left, right, up, or down), as follows:
  - Press the Right Arrow key when the cursor is in the last cell in a row to select the cell at the start of the row below the active row.
  - If there is a line of text already below the table, press the **Right Arrow** key in the last cell of the table to move below the table. (If the table is at the bottom of the active note, the cursor stops in the last cell of the table.)
  - In any cell in the bottom row of the table, press the **Down Arrow** key to move below the table. (If the table is at the bottom of the note, this action creates a new line.)

- Press the **Left Arrow** key when the cursor is in the first cell in a row to select the cell at the end of the row above the active row
- If the cursor is in the first cell of the table, press the Left Arrow or Up Arrow key to move to the line above the table.

#### To select a table cell

- 1. Click in the cell you want to select.
- 2. Do either of the following:
  - On the Layout tool tab, in the Select group, click Select Cell.
  - Press Ctrl+A twice

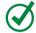

**TIP** Double-click a word in a cell to select just the word. Triple-click in a cell to select all the content within that cell. If you click the very left of a cell, before any characters, you can't select the word or the cell content.

#### Or

1. Right-click in the cell you want to select, point to **Table**, and then click **Select Cell**.

#### To select multiple table cells

1. Click within the first table cell you want to select, and then drag the pointer to select the cells.

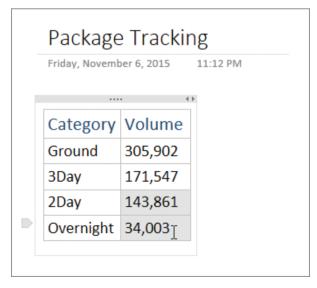

#### To select the entire table

- 1. Click any cell in the table.
- 2. Do either of the following:
  - On the Layout tool tab, in the Select group, click Select Table.
  - Press Ctrl+A four times.

Or

1. Right-click any cell in the table, point to **Table**, and then click **Select Table**.

#### To select a table column

- 1. Click any cell in the column you want to select.
- 2. On the Layout tool tab, in the Select group, click Select Columns.

Or

- 1. Point to the area just above the top of the column you want to select.
- 2. After your cursor changes to a black downward-pointing arrow, click the column.

Or

1. Right-click any cell in the column you want to select. Point to **Table**, and then click **Select Columns**.

#### To select multiple table columns

- 1. Select cells in the columns you want to select.
- 2. Do either of the following:
  - On the Layout tool tab, click Select Columns.
  - Right-click the selected cells, point to **Table**, and then click **Select Columns**.

#### To select a table row

- 1. Click any cell in the row you want to select.
- 2. Do either of the following:
  - On the Layout tool tab, in the Select group, click Select Rows.
  - Press Ctrl+A three times.

- 1. Point to the row you want to select.
- 2. Click the item indicator to the left of the row.

#### Or

 Right-click any cell in the row you want to select. Point to Table, and then click Select Rows.

#### To select multiple table rows

- 1. Select cells in the rows you want to select.
- 2. Do either of the following:
  - On the Layout tool tab, click Select Rows.
  - Right-click the selected cells, point to **Table**, and then click **Select Rows**.

#### To insert a table row

- 1. Click a cell in the row above or below where you want to insert the row.
- 2. On the **Layout** tool tab, in the **Insert** group, do either of the following:
  - Click **Insert Above** to insert a row above the row that contains the active cell.
  - Click **Insert Below** to insert a row below the row that contains the active cell.

#### Or

- 1. Right-click a cell in the row above or below where you want to insert the row.
- 2. Point to **Table**, and do either of the following:
  - Click Insert Above to insert a row above the row that contains the active cell.
  - Click Insert Below to insert a row below the row that contains the active cell.

#### To insert multiple table rows

- 1. Above or below where you want to insert the rows, select cells in the same number of rows as the rows you want to insert.
- 2. On the **Layout** tool tab, in the **Insert** group, do either of the following:
  - Click **Insert Above** to insert the rows above the selected cells' rows.
  - Click **Insert Below** to insert the rows below the selected cells' rows.

Or

- 1. Above or below where you want to insert the rows, select cells in the same number of rows as the rows you want to insert.
- 2. Right-click the selected cells, point to **Table**, and do either of the following:
  - Click Insert Above to insert rows above the rows that contain the active cells
  - Click Insert Below to insert rows below the rows that contain the active cells.

#### To insert a table column

- 1. Click a cell in the column to the left or right of where you want to insert the new column.
- 2. On the **Layout** tool tab, in the **Insert** group, do either of the following:
  - Click **Insert Left** to insert a column to the left of the column that contains the active cell.
  - Click **Insert Right** to insert a column to the right of the column that contains the active cell.

Or

- 1. Right-click a cell in the column to the left or right of where you want to insert the new column.
- 2. Point to **Table**, and do either of the following:
  - Click Insert Left to insert a column to the left of the column that contains the active cell.
  - Click **Insert Right** to insert a column to the right of the column that contains the active cell.

#### To insert multiple table columns

- 1. To the left or right of where you want to insert the columns, select cells in the same number of columns as the columns you want to insert.
- 2. On the **Layout** tool tab, in the **Insert** group, do either of the following:
  - Click Insert Left to insert the columns to the left of the selected columns.
  - Click **Insert Right** to insert the columns to the right of the selected columns.

Or

- 1. To the left or right of where you want to insert the columns, select cells in the same number of columns as the columns you want to insert.
- 2. Right-click the selected cells, point to **Table**, and do either of the following:
  - Click **Insert Left** to insert the columns to the left of the columns that contain the active cells.
  - Click **Insert Right** to insert the columns to the right of the columns that contain the active cells.

#### To hide or show table borders

- 1. Click any cell in the table.
- 2. On the Layout tool tab, in the Format group, click Hide Borders.

#### Or

1. Right-click any cell in the table, point to **Table**, and then click **Hide Borders**.

#### To change the background color of table cells

- 1. Select the cells to which you want to apply the formatting.
- 2. Do either of the following:
  - On the Layout tool tab, in the Format group, click Shading.
  - Right-click the selected cells, point to **Table**, and then point to **Shading**.
- 3. Do either of the following:
  - In the palette that appears, click the color you want to apply.
  - Click More Colors to open the Colors dialog box. Select a new color, and then click OK.

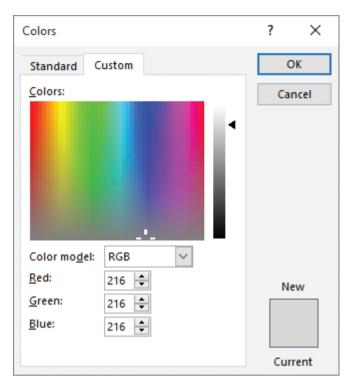

Select precise colors by using the Colors dialog box

#### To change the alignment of a table cell's contents

- 1. Select the table cells you want to format.
- 2. On the **Layout** tool tab, in the **Alignment** group, click an alignment option (**Align Left, Center**, or **Align Right**), to apply it to the selected cells.

#### To sort data based on a table column's values

- 1. Click any cell in the column you want to sort.
- 2. Do either of the following:
  - On the Layout tool tab, in the Data group, click Sort.
  - Right-click the cell, and point to **Table**.

- 3. Do either of the following:
  - Click **Sort Ascending** to sort the table's rows in ascending order (smallest to largest) based on the values in the column.
  - Click **Sort Descending** to sort the table's rows in descending order (largest to smallest) based on the values in the column.

#### To sort selected values only

- 1. Select the cells in the rows you want to sort.
- 2. Do either of the following:
  - On the Layout tool tab, in the Data group, click Sort, and then click Sort
     Selected Rows
  - Right-click the selected cells, point to **Table**, and then click **Sort Selected Rows**.
- 3. In the **Sort** dialog box, in the **Sort by** list, click the name of the column by which you want to sort the selected rows.
- 4. Do either of the following:
  - Select **Ascending** to sort the rows in ascending order.
  - Select **Descending** to sort the rows in descending order.
- Click OK.

#### To delete a table

- 1. Click in any cell in the table.
- 2. Do either of the following:
  - On the Layout tool tab, in the Delete group, click Delete Table.
  - Press Ctrl+A four times.
- 3. Press Delete.

Or

1. Right-click anywhere in the table, point to **Table**, and then click **Delete Table**.

# Attach files and printouts

OneNote works well with other Microsoft Office apps. One of the ways you can work with other files is to include them as printouts or attachments. In OneNote, a printout displays the contents of another file in its entirety. If you have a one-page description of service levels saved as a Microsoft Word document, for example, you can display the document as a printout on a OneNote page.

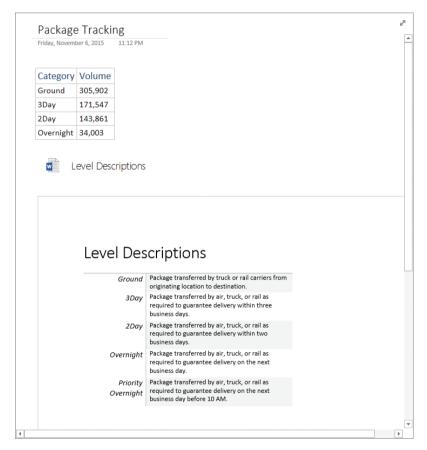

Include a file as a printout to see its full contents in OneNote

IMPORTANT When you insert a file as a printout, the entire file appears on the page. Word files appear as multiple images in OneNote, where each page of the document gets its own image on the page.

After you add a printout to your notebook, you can change its label, refresh the printout if you believe the source file has changed, or even save the file under a new name on your computer. If you want to work with a file that has been included as a printout, you can open the file in its original program, if you have the program installed on your computer. When you no longer need the printout in your notebook, you can delete it.

Attaching a file creates a link to the file but doesn't include its contents in your notebook like adding a printout does. Instead, you can double-click the icon that represents the attached file to view or edit it in its source program. You can, if you want, convert the attached file to a printout. If you no longer need a reference to the attached file, you can delete it.

#### To include a printout in a notebook

1. Click the page after which you want to insert the printout.

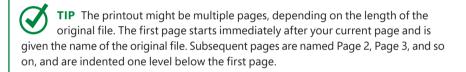

- 2. On the Insert tab of the ribbon, in the Files group, click File Printout.
- 3. In the **Choose Document to Insert** dialog box, click the file you want to include as a printout, and then click **Insert**.

#### To open the original printout source file in its native program

1. At the top of the first printout page, right-click the icon that represents the file you want to open, and then click **Open Original**.

#### To change the printout label in OneNote

- 1. Right-click the icon that represents the printout, and then click **Rename**.
- 2. In the **Rename** dialog box, enter a new name for the file label.
- 3. Click OK.

#### To save the included printout file under a new name

- 1. Right-click the icon that represents the printout, and then click Save As.
- 2. In the **Save As** dialog box, navigate to the folder where you want to save a copy of the file.

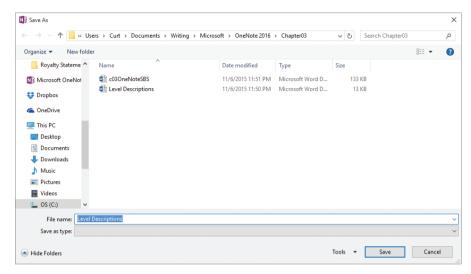

Use the Save As dialog box to save another copy of the printout source file

- 3. In the File name box, enter a new name for the file.
- Click Save.

#### To refresh the printout from the original file

- 1. Right-click the icon representing the printout, and then click **Refresh Printout**.
- 2. If a dialog box opens and displays a warning about the potential dangers of opening unknown files, click **OK** to refresh the printout.

#### To delete a printout

 Right-click the header that represents the printout, and then click Remove Printout.

#### To attach a file to a notebook page

- 1. Click the page where you want to insert the file icon.
- 2. On the Insert tab, in the Files group, click File Attachment.
- 3. In the Choose a file or set of files to insert dialog box, browse to and select the file or files you want to attach to the page, and then click Insert.
- 4. In the Insert File dialog box, click Attach File.
- 5. In the text area below the attachment's icon, enter text to describe the attached file.

#### Or

- 1. From File Explorer, drag the file onto the OneNote page and drop it where you want to insert the file icon.
- 2. In the Insert File dialog box, click Attach File.

#### To open an attached file

- 1. Double-click the icon that represents the attachment.
- 2. If a dialog box opens and displays a warning about the potential dangers of opening unknown files, click **OK** to open the file.

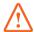

**IMPORTANT** To open the attached file, you must have the source program installed, such as Microsoft Word or Excel.

#### To convert an attached file to a printout

1. Right-click the icon that represents the attachment, and then click **Insert as**Printout.

#### To delete an attachment

- 1. Click the attachment to select it.
- 2. Press Delete.

# Add images and screen clippings

Most of the notes you add to your OneNote notebooks will probably be in the form of written and typed text. That said, there are many occasions when the appropriate image provides much more information than a few sentences could. Whether you insert an image related to a product prototype or capture an image of part of your screen to share software instructions with your team, images add substantial value to your notes.

You can add images from a variety of sources, including your computer, your OneDrive account, or Bing Image Search. You can use Bing Image Search to search online for images that are licensed under a Creative Commons license, but you should be sure that the conditions applied to a specific image, such as no commercial use, permit you to use the image in your notebook.

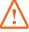

**IMPORTANT** If you aren't sure whether an image's licensing terms permit your usage, consult with an intellectual property attorney. If any doubt remains, it's safest to use an image with licensing terms that clearly allow for your planned use.

Another method for adding an image to a notebook is to capture part of your screen as a screen clipping, which you can then add to your notebook.

When your image is part of your notebook, you can move it, resize it, make it the page's background image, add alternative text for screen readers or web browsers, and save the image as a separate file for use in other programs. If your image contains text, you can have OneNote copy text from the image so you can use it elsewhere, and you can make the image's text searchable.

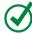

TIP OneNote's text recognition routines are good, but not completely accurate. It's likely you will need to edit the text after it's been extracted.

#### To insert an image from your computer

- 1. Click the page where you want to insert the image.
- 2. On the **Insert** tab, in the **Images** group, click **Pictures**.

- 3. In the **Insert Picture** dialog box, navigate to the folder that contains the image you want to add.
- 4. Click the image, and then click **Open**.

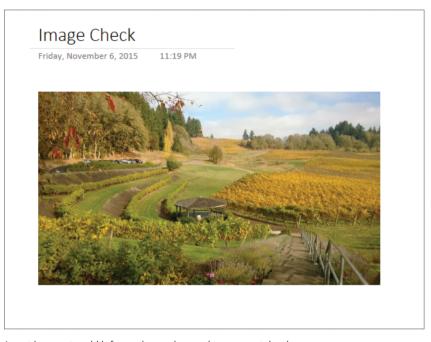

Insert images to add information and appeal to your notebook

#### To insert an image from OneDrive

- 1. Click the page where you want to insert the image.
- 2. On the Insert tab, in the Images group, click Online Pictures.
- 3. In the Insert Pictures dialog box, click OneDrive Personal.

TIP You might not see a OneDrive - Personal option. To connect to your OneDrive account and to see the OneDrive option, click the Sign In With Your Microsoft Account link at the bottom of the Insert Pictures dialog box.

- 4. Navigate to the folder that contains the image you want to add.
- 5. Click the image, and then click **Insert**.

## To insert an image from Bing Image Search

- 1. Click the page where you want to insert the image.
- 2. On the Insert tab, in the Images group, click Online Pictures.

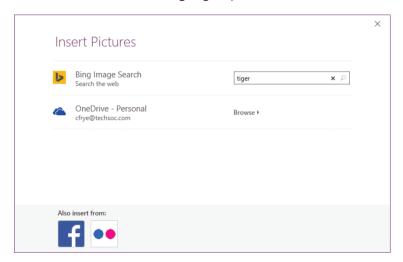

Find pictures online by using Bing Image Search

- 3. In the **Insert Pictures** dialog box, enter a search term in the text box and press **Enter**.
- 4. Read the message about image licenses and rights.
- 5. In the gallery of images, click the image you want to add, and then click Insert.

TIP You can also insert images from Facebook and Flickr. To sign in to those services and access the images, in the Also Insert From section at the bottom of the Insert Pictures dialog box, click the Facebook or Flickr icon and follow the appropriate sign-in procedure.

#### To capture a screen clipping

- 1. Do either of the following:
  - On the Windows taskbar, click the **Show hidden icons** button, right-click the **OneNote** icon, and then click **Take screen clipping**.
  - Press Windows logo key+Shift+S.
- 2. Click and drag over the area to select the part of the screen you want to capture as an image.
- 3. In the **Select Location in OneNote** dialog box, do either of the following:
  - Use the tools in the **All Notebooks** pane to select the location in which you want to place the clipping, and then click **Send to Selected Location**.
  - Click **Copy to Clipboard** to copy the image to the Clipboard.

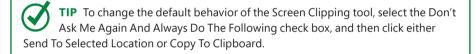

#### Or

- 1. Click the page where you want to insert the screen clipping.
- 2. On the **Insert** tab, in the **Images** group, click **Screen Clipping**.
- Drag to select the part of the screen you want to capture. When you release the left mouse button, an image of the selected area of the screen appears in your notebook.

#### To rotate an image

1. Right-click the image, point to **Rotate**, and then click the option that describes how you want to rotate or flip the image.

#### To move an image

- 1. Point to the image.
- 2. When the pointer changes to a four-headed arrow, drag the image to a new location.

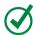

**TIP** If you're having trouble selecting an image, right-click the image, and then click Move. Reposition the image, and then click away from it to release the selection.

#### To resize an image

- 1. Click the image to select it.
- 2. Drag any of the handles on the corners or sides of the image to change the image's size.

#### To restore an image to its original size

1. Right-click the image, and then click **Restore to Original Size**.

#### To save an image as a separate file

- 1. Right-click the image, and then click **Save As**.
- 2. In the **Save As** dialog box, navigate to the folder where you want to save the image.
- 3. In the File name box, enter a name for the new file.
- Click Save.

## To set an image as a page's background

1. Right-click the image, and then click **Set Picture as Background**.

## To copy text from an image

 Right-click the image that contains the text you want to copy, and then click Copy Text from Picture.

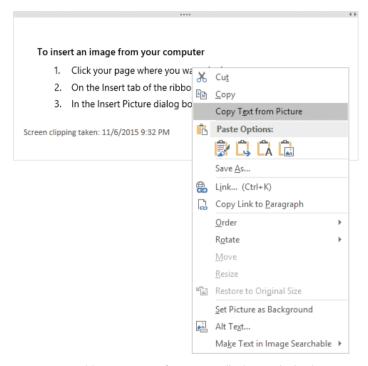

Use text recognition to copy text from screen clippings and other images

2. Paste the copied text elsewhere in your notebook or in another document.

TIP Copying text from an image can be helpful if all you have is a copy of an image, but what you really want is the text so that you can format or edit it. For example, if you have a video recording of a Skype online meeting in which the presenter uses a Microsoft PowerPoint deck, you could capture screenshots of the slides in the deck and paste them into OneNote by using the screen clipping capture technique described in this topic. With the screen clipping images in place, you can paste the copied text onto the page and format it as a note.

#### To make text within an image searchable

 Right-click the image that contains the text you want to copy, point to Make Text in Image Searchable, and then click the language of the text. (Only English, French, and Spanish are currently available.)

#### To remove image text from the notebook's collection of searchable text

1. Right-click the image that contains the text you want to remove from the collection, point to **Make Text in Image Searchable**, and then click **Disabled**.

# Create links to resources

The Office apps work well together and provide terrific access to web-based resources via links. You can use links (*link* is short for *hyperlink*) to create clickable text, images, and shapes that lead users to the webpages, files, or OneNote notebook locations you identify. If needed, you can find the link address of an object in your notebook.

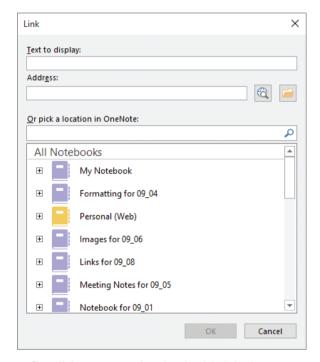

Define a link to a resource by using the Link dialog box

Following a link just requires the reader to click the link within the notebook. After the resource appears, the reader can move back to the notebook page from which he or she started or move forward to the linked resource. Editing a link lets you change its characteristics (such as the object pointed to by the link), whereas deleting a link removes the connectivity but leaves the text or object you used as a base.

#### To create a link to a web resource

- 1. Do one of the following:
  - Click the page where you want to insert the link.
  - Select the text to be formatted as a hyperlink.
  - Select the item to serve as the anchor for the hyperlink.
- 2. Do either of the following to open the Link dialog box:
  - On the **Insert** tab of the ribbon, in the **Links** group, click **Link**.
  - Press Ctrl+K.
- 3. In the **Link** dialog box, edit the contents of the **Text to display** box to specify the text that will serve as the hyperlink.
- 4. Do either of the following:
  - In the Address box, enter the address of the webpage to which you want to link
  - Click the Browse the Web button to open your default web browser, navigate to the webpage to which you want to link, copy the page's address, and paste it into the Address box.
- 5. Click OK.

#### To create a link to a file

- 1. Do one of the following:
  - Click the page where you want to insert the link.
  - Select the text to be formatted as a hyperlink.
  - Select the item to serve as the anchor for the hyperlink.
- 2. Do either of the following:
  - On the **Insert** tab, in the **Links** group, click **Link**.
  - Press Ctrl+K.
- 3. In the Link dialog box, edit the contents of the Text to display box to specify the text that will serve as the hyperlink.
- 4. Click the **Browse for File** button.

- 5. In the **Link to File** dialog box, click the file to which you want to link, and then click **Open**.
- 6. Click OK.

#### To create a link to a location in OneNote

- 1. Do one of the following:
  - Click the page where you want to insert the link.
  - Select the text to be formatted as a hyperlink.
  - Select the item to serve as the anchor for the hyperlink.
- 2. Do either of the following:
  - On the **Insert** tab, in the **Links** group, click **Link**.
  - Press Ctrl+K.
- 3. In the **Link** dialog box, edit the contents of the **Text to display** box to specify the text that will serve as the hyperlink.
- 4. Use the tools available in the **Or pick a location in OneNote** pane to identify the location to which you want to link.
- Click OK.

## To copy the link address of a OneNote object

- 1. Right-click the item to which you want to create a link (such as text, a table cell, or an image), and then click **Copy Link to Paragraph**.
- 2. Do one of the following:
  - Click the page where you want to insert the link.
  - Select the text to be formatted as a hyperlink.
  - Select the item to serve as the anchor for the hyperlink.
- 3. Do either of the following:
  - On the **Insert** tab, in the **Links** group, click **Link**.
  - Press Ctrl+K.
- 4. In the Link dialog box, paste the copied link address into the Address box.
- Click OK.

#### To follow a link

1. Click the item or text identified as a hyperlink.

#### To go back after following a link

1. On the Quick Access Toolbar, click the Back button.

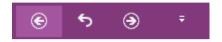

Click the Back or Forward button to move between resources

#### To go forward to a previously followed link

1. On the **Quick Access Toolbar**, click the **Forward** button.

#### To edit a link

- 1. Do either of the following:
  - Select the linked text, and on the **Insert** tab, in the **Links** group, click **Link**.
  - Right-click the link you want to edit, and then click **Edit Link**.
- 2. Use the tools in the **Link** dialog box to edit the hyperlink.
- 3. Click OK.

#### To copy a link

- 1. Do either of the following:
  - Right-click the link and then click **Copy Link** to copy just the link address.
  - Select the hyperlinked text, and press Ctrl+C.

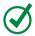

**TIP** You can copy the link address, but it might be faster and more useful to copy and reuse the hyperlinked text.

#### To remove a link

1. Right-click the link, and then click **Remove Link**.

This removes the hyperlink but keeps the underlying text or object.

# Record audio and video notes

Contemporary computers are powerful enough to handle audio and video files easily, so it makes sense that you would be able to capture audio and video notes in OneNote. Before you record an audio or video note, you should make sure to identify the devices to use for those tasks and set the format for your recording. Choosing a higher resolution improves the audio or video quality of your recording, at the expense of taking up more room on your hard drive.

After you record an audio or video note, you can play it back in OneNote. The controls you use will be familiar if you've watched video online or by using a DVD player.

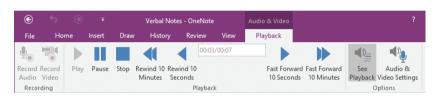

Control audio and video playback by using these buttons

Finally, you can change the text associated with a recording, or delete the recording if you no longer need it.

## To select an audio input device

- 1. Click the File tab to open the Backstage view, and then click Options.
- 2. In the **OneNote Options** dialog box, click **Audio & Video** in the navigation pane on the left.
- 3. On the Audio & Video page, in the Audio recording settings area, in the Device list, click the device to use for audio input.
- 4. If necessary, in the Input list, click the input setting you want to use.
- 5. If necessary, in the **Codec** list, click the encoding scheme you want to use.
- 6. If necessary, in the Format list, click the format you want to use.

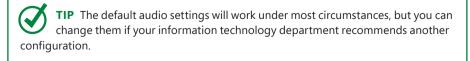

7. Click **OK**.

#### To select a video input device

1. In the OneNote Options dialog box, click Audio & Video.

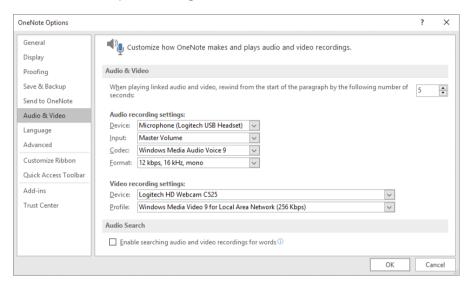

Set your audio and video options by using tools in the OneNote Options dialog box

- 2. On the **Audio & Video** page, in the **Video recording settings** area, in the **Device** list, click the device to use for video input.
- 3. If necessary, in the **Profile** list, click the encoding scheme you want to use.

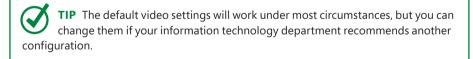

4. Click OK.

#### To record an audio note

- 1. On a notebook page, click where you want to insert the icon for the audio note.
- 2. On the Insert tab, in the Recording group, click Record Audio.
- Record your audio note.
- 4. On the **Playback** tool tab, in the **Playback** group, click **Stop**.

#### To record a video note

- 1. On a notebook page, click where you want to insert the icon for the video note.
- 2. On the Insert tab, in the Recording group, click Record Video.
- 3. Record your video note.
- 4. On the Playback tool tab, in the Playback group, click Stop.

TIP While recording an audio or video note, you can take notes (typed or written with a stylus) and insert images or objects. After you click Stop to end the recording, small Play buttons appear to the left of each note. You can click each play button to jump to the time of the recording when that note was taken and understand the note in context.

#### To play an audio or video note

- 1. Click the icon representing the audio or video note.
- 2. In the control bar that appears, click the **Play** button.

Or

On the **Playback** tool tab, in the **Playback** group, click the **Play** button.

3. Use the remaining controls on the **Playback** tool tab to pause, rewind, and fast-forward the note.

#### To rename an audio or video note

- 1. Right-click the icon representing the note, and then click **Rename**.
- 2. In the Rename File dialog box, enter a new name for the note.
- Click OK.

#### To delete an audio or video note

1. Right-click the icon representing the note, and then click **Cut**.

Or

- 1. Click the audio or video note to select it.
- 2. Press the **Delete** key.

# Insert time and date stamps

In many cases, when something happens is as important as what happens. For example, you might want to note the exact time a colleague brought up an idea in a meeting, or record the time and date when you finished working on a proposal.

In OneNote, you can add the current time, the current date, or both the current date and time to your notebook. Unless you edit their text, these values don't change when you close and reopen your notebook, so you have a record of when you added the time or date stamp.

#### To insert only the current date

- 1. On a notebook page, click where you want to insert the date.
- 2. Do either of the following:
  - On the **Insert** tab of the ribbon, in the **Time Stamp** group, click **Date**.
  - Press Alt+Shift+D. (D is for date.)

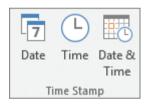

Add Date, Time, or Date & Time stamps to your notebook

#### To insert only the current time

- 1. Click where you want to insert the time.
- 2. Do either of the following:
  - On the **Insert** tab, in the **Time Stamp** group, click **Time**.
  - Press Alt+Shift+T. (T is for time.)

#### To insert the current date and time

- 1. Click where you want to insert the date and time.
- 2. On the **Insert** tab, in the **Time Stamp** group, click **Date & Time**.

# Add symbols and equations

Much of the work you do in OneNote will use standard letters and numbers. If you work in a legal or technical field, though, you might use special characters such as the copyright or trademark symbols in your work. In OneNote, you can quickly add any of a set of frequently used symbols.

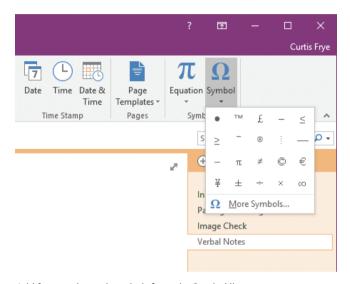

Add frequently used symbols from the Symbol list

If the gallery of frequently used symbols doesn't contain the symbol you want to add, you might be able to find it in the character set of a font installed on your system. You can look through your fonts to find the character you want. OneNote and other Office apps divide each font into subsets of characters, such as mathematical symbols, Cyrillic alphabet characters, and Roman alphabet characters, to make searching for the character you want easier.

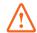

**IMPORTANT** If you do locate the symbol you want, be sure to write down its Unicode or ASCII character code and the font name so you can find it again.

For mathematical applications, such as statistical analysis or calculus, you can represent equations on a page by using mathematical notation.

OneNote has a gallery of pre-built equations, such as the Pythagorean Theorem and the quadratic formula, that you can add from the ribbon.

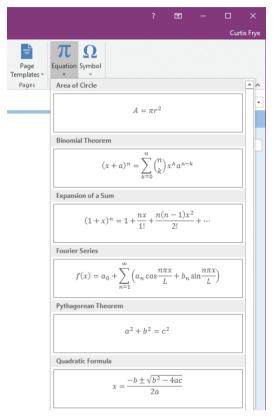

Add common equations from the Equation list

You can also build equations from a series of frameworks, which you can find on the Equation Tools Design tool tab that appears when you select an equation.

You can change the way OneNote displays the equation or edit the equation's contents. Editing an equation is a matter of clicking within the body of the equation to activate it, and then editing its contents to create exactly the equation you want. If you decide you no longer need an equation, you can always delete it.

TIP If the equation's text boxes are too small for you to edit its contents effectively, select the equation and increase its font size until you can work with the text easily. After you finish editing your equation, you can select it again and reduce the font size for sharing and publication.

#### To add a frequently used symbol

- 1. Position the cursor at the location where you want to add the symbol.
- 2. On the **Insert** tab of the ribbon, in the **Symbols** group, click **Symbol**.
- 3. In the gallery that appears, click the symbol you want to add to your page.

#### To add a character from any available font

- 1. Position the cursor at the location where you want to add the symbol.
- 2. On the Insert tab, click Symbol.
- 3. In the gallery that appears, click More Symbols.

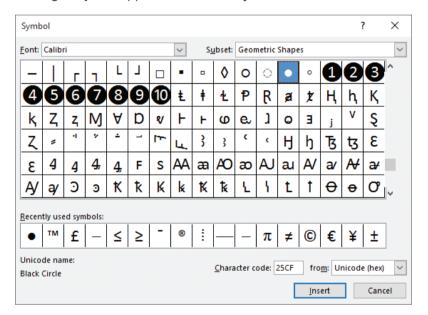

Select a symbol to insert into a notebook by using the Symbol dialog box

- 4. In the **Symbol** dialog box, click the **Font** list arrow, and then click the font from which you want to select the symbol.
- 5. Click the **Subset** list arrow, and then click the subset from which you want to select the symbol.
- 6. Click the symbol you want to include.
- 7. Click Insert.
- 8. When you are finished inserting symbols, click Close.

#### To add a common equation

- 1. Position the cursor at the location where you want to add the equation.
- 2. On the **Insert** tab, in the **Symbols** group, click the **Equation** list arrow, and then click the equation you want to add.

#### To create a custom equation

- 1. Position the cursor at the location where you want to add the equation.
- 2. On the **Insert** tab, in the **Symbols** group, click **Equation**.

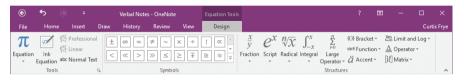

Use the tools on the Equation Tools Design tool tab to create a custom equation

- 3. On the **Equation Tools Design** tool tab, in the **Structures** group, click the category of equation you want to create.
- 4. From the gallery that appears, click the specific format for your equation.
- 5. In your note, click in each editable area of the equation form and enter the text and numbers required for your equation.
- 6. On the **Design** tool tab, in the **Symbols** group, click each symbol you want to add in the proper place in your equation.

#### To change how an equation is rendered on the page

- 1. Select the equation (or part of an equation) you want to change.
- 2. On the **Design** tool tab, in the **Tools** group, do one of the following:
  - Click **Professional** to display the equation in two-dimensional format (characters stacked vertically) by using mathematics-specific text.
  - Click **Linear** to display the equation in one-dimensional format by using mathematics-specific text.

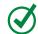

**TIP** You can also access the Professional and Linear options by right-clicking your selected equation and clicking Professional or Linear.

• Click **Normal Text** to use non-mathematical text in the part of the page that contains an equation.

TIP Normal Text changes your mathematical formatting to standard text formatting. You keep the two-dimensional stacking, but you lose the spacing and italicized font style that you expect to see in mathematical instructions. This can be useful when you are referring to an equation in a paragraph.

#### To edit an equation

- 1. Click within the body of the equation to activate it.
- 2. Position the cursor where you want to make your change, and use the keyboard and commands on the ribbon to edit the equation.

#### To delete an equation

- 1. Select the equation text that you want to delete, or select the item that contains the equation.
- 2. Do one of the following:
  - Press Delete.
  - On the **Home** tab, in the **Basic Text** group, click **Delete**.
  - Right-click the selection, and click **Cut**.

# Skills review

In this chapter, you learned how to:

- Create quick notes
- Add tables
- Attach files and printouts
- Add images and screen clippings
- Create links to resources
- Record audio and video notes
- Insert time and date stamps
- Add symbols and equations

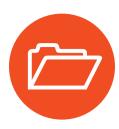

# Practice tasks

The practice files for these tasks are located in the OneNoteSBS\Ch03 folder. The results of the tasks will be automatically saved into the same file in the same folder.

# Create quick notes

In Windows, perform the following tasks:

- 1. Open any notebook in OneNote, and then use the tools on the Windows taskbar to create a quick note on the active notebook page.
- 2. In the quick note window, display the ribbon and add formatting to the note you created.
- 3. Open the quick note you just created in the OneNote app.

## Add tables

Open the AddTables section in OneNote, and then perform the following tasks:

- Create a table with two columns and four rows. In the first row, enter Month
  in the first cell and Sales in the second cell. Format these cells by using the
  Heading 1 style.
- 2. In the second row, add the values January and 2,095; in the third row, February and 3,478; and in the fourth row, March and 2,561.
- 3. Sort the table's rows in ascending order based on the values in the **Sales** column.
- 4. Add a table row with the values **April** and **1,702**.
- 5. Sort the bottom three rows in the table in descending order based on the values in the **Sales** column.
- 6. Change the background color of the **February** and **3,478** cells to yellow.

## Attach files and printouts

Open the AttachFiles section in OneNote, and then perform the following tasks:

- 1. Attach the **LevelDescriptions** document to the active notebook page.
- 2. Edit the label of the attachment icon to read Details on delivery service levels.
- 3. Include the **LevelDescriptions** document as a printout on the same notebook page as the attachment.
- 4. Delete the attachment.
- 5. Save the printout file in the practice files folder with the new name **RevisedDescriptions**.

# Add images and screen clippings

Open the AddImages section in OneNote, and then perform the following tasks:

- 1. Add the **WineryLandscape.jpg** image from the practice file folder to the active notebook page.
- 2. Move the image below the *Proposed Location* heading.
- 3. Resize the image so it is about half its original height and width.
- 4. Take a screen clipping of the structure in the middle of the photo and paste it just above the *Seating Capacity* text on the right side of the page.

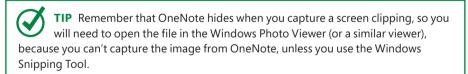

### Create links to resources

Open the CreateLinks section in OneNote, and then perform the following tasks:

- 1. Select the *Official Microsoft OneNote site* text and use it as the base for a link to the web address www.onenote.com.
- 2. Click a blank spot on the page and create a link to the **LevelDescriptions** Word document in the practice file folder.
- 3. Click the link you just created to open the file.
- 4. Close the **LevelDescriptions** document, and then edit the text of the link to read **Service Level Details**.

### Record audio and video notes

Open the RecordNotes section in OneNote, and then perform the following tasks:

- 1. Use the tools on the **Audio & Video** page of the **OneNote Options** dialog box to identify your audio and video inputs and the output formats you want to use.
- 2. Click below the Audio Note heading on the active notebook page.
- 3. Insert and record an audio note that is about 10 seconds in length, and then play it back.
- 4. Edit the audio note's label to reflect its contents.
- 5. Click below the Video Note heading.
- 6. Record a video note of about 10 seconds in length.
- 7. Play back the video note, pausing a few seconds into playback, and then restarting playback to let the note run to the end.

## Insert time and date stamps

Open the InsertTimeStamps section in OneNote, and then perform the following tasks:

- 1. Next to the *Today's Date* text, insert a **Date** stamp.
- 2. Next to the *Current Time* text, insert a **Time** stamp.
- 3. Next to the *Document Review Completed* text, insert a **Date & Time** stamp.

# Add symbols and equations

Open the AddSymbols section in OneNote, and then perform the following tasks:

- 1. From the gallery of common symbols, add a British pound currency symbol, £, to the left of the number 1450.
- 2. Below the *Area of a Circle Formula* header, add the pre-built equation to calculate the area of a circle.
- 3. Below the *Additional Equation* header, create a custom equation that includes an exponent and an added constant value.

# Index

| Numbers                                                                   | author notes                                |
|---------------------------------------------------------------------------|---------------------------------------------|
| 32-bit software 252–254                                                   | See also notes; quick notes; tags           |
| 64-bit software 252–254                                                   | reviewing 154–155                           |
| 5 · 5 · 5 · 5 · 6 · 6 · 6 · 6 · 6 · 6 ·                                   | authors, removing history information 269   |
| Α                                                                         | AutoCorrect<br>adding rules 122             |
| about OneNote 225                                                         | controlling actions 123                     |
| about updates 225                                                         | defining exceptions 124                     |
| account profiles, updating Microsoft                                      | defining math-related rules 125             |
| accounts 221                                                              | deleting rules 122                          |
| accounts                                                                  | setting options 120–121                     |
| changing Microsoft account photos 220 managing Microsoft accounts 218–221 | undoing actions 123                         |
| OneDrive 193                                                              | B                                           |
| signing in to OneDrive 193                                                | В                                           |
| switching Microsoft accounts 221                                          | background lines 149–150                    |
| adapting exercise steps xiv–xv                                            | backgrounds                                 |
| add-ins                                                                   | cell colors 60–61                           |
| downloading 254                                                           | changing Office backgrounds 218, 222        |
| installing 254                                                            | images as 71                                |
| OneCalendar 255–263                                                       | pages 148–149                               |
| Onetastic 251–274                                                         | Bing Image Search, inserting images from 69 |
| aligning paragraphs 42                                                    | bold, applying to text 33                   |
| app settings, managing 218–225                                            | book errors, logging xiii                   |
| assigning a task tag 162                                                  | bullet scheme, changing 39                  |
| attaching pages to email messages 190–191                                 | bulleted lists 36                           |
| attachments 66                                                            | automatic creation 235                      |
| audio input device, selecting 77                                          | changing bullets 39                         |
| audio notes                                                               | creating 38–39                              |
| deleting 79                                                               | buttons                                     |
| playing 79                                                                | adding to Quick Access Toolbar 237–238      |
| recording 77–78                                                           | adding to ribbon 244                        |
| renaming 79                                                               | changing order on Quick Access              |
| selecting input device 77                                                 | Toolbar 237–238                             |
| author information, removing 269                                          | removing from Quick Access Toolbar 238      |
|                                                                           |                                             |

| C cells (tables) aligning contents 61 changing background colors 60- editing contents 55 entering contents 55 | Encarta 129<br>docked windows, creating new 147      |
|----------------------------------------------------------------------------------------------------|------------------------------------------------------|
| selecting 56–57                                                                                               | docking windows 140, 142                             |
| characters, adding 83                                                                                         | downloading files from OneDrive 194                  |
| charts, inserting on notebook pages                                                                           | Downloads folder 194                                 |
| cleaning author history 269                                                                                   | drawing mode, locking/unlocking 108                  |
| Clipboard 26, 28                                                                                              |                                                      |
| cloud storage, connecting to 221                                                                              | E                                                    |
| collaborating, reviewing author note                                                                          | es 154–156 ebook edition of this book xiii           |
| colors                                                                                                    | edit permissions 200–201, 203                        |
| changing cell backgrounds 60–6                                                                                | 51 email                                             |
| changing for background lines 19                                                                              | 50 pages to colleagues 189–191                       |
| setting for pages 149                                                                                         | sharing notebooks by using 195–196,                  |
| columns (tables)                                                                                              | 200, 202                                             |
| formatting headers 53                                                                                         | embedded links, removing 269                         |
| inserting 59–60                                                                                               | emptying Notebook Recycle Bin 157                    |
| selecting 57                                                                                                  | enabling OneNote updates 224                         |
| sorting data based on values 61                                                                               | Encarta dictionary, looking up words 129             |
| connected services                                                                                            | equations 81                                         |
| adding 221                                                                                                    | adding common 84                                     |
| managing 222                                                                                                  | changing display on pages 84                         |
| OneDrive 197<br>containers 233                                                                                | clearing 102<br>converting from ink 99–100           |
| creating Excel spreadsheets from Or                                                                           |                                                      |
| creation dates, displaying pages by                                                                           |                                                      |
| cropping images 272                                                                                           | deleting 85                                          |
| custom styles 266–267                                                                                         | editing 85                                           |
|                                                                                                    | erasing parts of 100                                 |
| D                                                                                                    | removing by changing font size 269                   |
| _                                                                                                    | removing by selecting images 271                     |
| date stamps, inserting 80 dates                                                                               | eraser types 97–98                                   |
| changing display on pages 17                                                                                  | erasing                                              |
| displaying pages by 255                                                                                       | backup copies 132                                    |
| desktop                                                                                                    | strokes 98                                           |
| docking OneNote window to 142                                                                                 | errata, filing xiii                                  |
| pinning pages and sections to 26                                                                              | 64–265 Excel See spreadsheets; workbooks; worksheets |
| . 3, 3                                                                                                    | Excel tables See tables                              |
|                                                                                                    |                                                      |

| exporting                                           | fonts                                          |
|-----------------------------------------------------|------------------------------------------------|
| file formats 186                                    | changing 32                                    |
| files as webpages 186                               | changing colors 35                             |
| files as Word documents 186                         | footers, printing 184                          |
| notebooks 186, 188                                  | formatting                                     |
| pages 186, 188<br>Quick Access Toolbar settings 238 | See also paragraph formatting; text formatting |
| ribbon customizations to files 245                  | clearing from notes 44                         |
| sections 187–188                                    | column headers 53                              |
| sections as files 9                                 | quick notes 51                                 |
| as XPS files 186                                    | Full Page view 140, 142                        |
|                                                     | functions, adding to tables 272                |
| F                                                   | -                                              |
| Facebook                                            | G                                              |
| connecting to 221                                   | getting help xiii                              |
| inserting images from 69                            | giving feedback xiii                           |
| Favorites, pinning pages and sections 264–265       | grammar error indicators 116                   |
| feedback information xiii                           | graph axes, adding 105                         |
| File Explorer, opening notebooks from 2, 6          | groups 243                                     |
| file formats, changing 187                          | 9 4 - 1 - 1                                    |
| files                                               | Н                                              |
| See also printouts                                  |                                                |
| attaching 64                                        | handwriting 93, 100                            |
| attaching to notebook pages 66                      | handwriting recognition, changing              |
| converting to printouts 66                          | languages 129                                  |
| downloading from OneDrive 194                       | hiding                                         |
| identifying linked to linked notes 143              | author information on pages 155                |
| inserting as printouts 63                           | groups of tags 172                             |
| linking to 74                                       | list detail levels 41                          |
| opening attached 66                                 | note containers 233                            |
| opening in native programs 64                       | note containers on pages 233                   |
| uploading to OneDrive 193                           | notebook changes read status 154               |
| filtering pages by content 259                      | OneNote icon on taskbar 233                    |
| Flickr                                              | read status 154                                |
| connecting to 221                                   | ribbon 246                                     |
| inserting images from 69                            | ribbon tabs 242                                |
| folders, uploading to OneDrive 193                  | table borders 60                               |
| font size                                           | highlighters 94–95                             |
| decreasing on a page 269                            | highlighting                                   |
| increasing 269                                      | search results 268, 270                        |
| setting for OneCalendar 262                         | text 30-31, 34                                 |
| Jetting for Officealcridar 202                      |                                                |

| history                                                                                                    | lasso selection 97                                               |
|----------------------------------------------------------------------------------------------------|------------------------------------------------------------------|
| OneNote updates 224                                                                                                    | leaving Ink mode 96                                              |
| pages 156–157                                                                                                    | returning to Type mode 96                                        |
| removing author information 269                                                                                                    | selecting 96–97                                                  |
| hyperlinks See links                                                                                                    | selecting input mode 96                                          |
|                                                                                                    | selecting items using lasso selection 97                         |
| T. Control of the Control of the Con | specifying input 93                                              |
| images                                                                                                    | styles 92–93                                                     |
| images copying text from 71–72                                                                                                    | tools 94-95                                                      |
| cropping 272                                                                                                    | using highlighters 94                                            |
| inserting from Bing Image Search 69                                                                                                    | Ink mode                                                         |
| inserting from Facebook 69                                                                                                    | See also ink                                                     |
| inserting from Flickr 69                                                                                                    | returning to Type mode 96                                        |
| inserting from OneDrive 68                                                                                                    | italics, applying to text 33                                     |
| inserting from personal computers 67–68                                                                                                    |                                                                  |
| licensing 67                                                                                                    | K                                                                |
| managing in Onetastic 268                                                                                                    | keyboard shortcuts 162–164                                       |
| moving 71                                                                                                    | .,                                                               |
| as page backgrounds 71                                                                                                    | L                                                                |
| removing searchable text 72                                                                                                    |                                                                  |
| resizing 271                                                                                                    | labels, changing for printouts 64 landscape orientation 149, 184 |
| restoring sizes 71                                                                                                    | languages                                                        |
| rotating 70                                                                                                    | changing for handwriting recognition 129                         |
| saving as separate files 71                                                                                                    | Mini Translator 125, 128                                         |
| searchable text in 72                                                                                                    | setting for OneCalendar 262                                      |
| selecting 271                                                                                                    | translating 125–128                                              |
| importing                                                                                                    | lasso selection 97                                               |
| Quick Access Toolbar settings 239                                                                                                    | lines                                                            |
| ribbon customizations from files 245                                                                                                    | adding 105                                                       |
| indenting paragraphs 42–43                                                                                                    | setting for backgrounds 149–150                                  |
| ink 26, 91                                                                                                    | linked notes 141                                                 |
| See also touchscreen entry                                                                                                    | creating 142                                                     |
| adding notes using built-in pen styles 93                                                                                                    | identifying linked files 143                                     |
| changing active tool 94                                                                                                    | setting options 144–146                                          |
| changing pen styles 94                                                                                                    | stopping taking 144                                              |
| converting to equations 99–100                                                                                                    | LinkedIn, connecting to 221                                      |
| converting to mathematical                                                                                                    | linking                                                          |
| expressions 99–100                                                                                                    | copying OneNote object addresses 75                              |
| converting to text 99–100                                                                                                    | to Excel spreadsheets 217                                        |
| creating custom tools 95                                                                                                    | to files 74                                                      |
| drawing 96                                                                                                    | to OneNote locations 75                                          |
| erasing 98, 100                                                                                                    | to web resources 74-75                                           |
| handwriting 96                                                                                                    |                                                                  |

| links 73                                  | Microsoft accounts                           |
|-------------------------------------------|----------------------------------------------|
| copying 76                                | changing photos 220                          |
| deleting in docked windows 144            | connecting to 221                            |
| editing 76                                | managing 218–221                             |
| following 76                              | requiring to share notebooks 196, 201        |
| moving between resources 76               | signing out from 221                         |
| _                                         | switching 221                                |
| to online notebooks 196, 201              |                                              |
| removing 76, 269                          | updating profile information 221             |
| lists                                     | Microsoft Excel See tables; spreadsheets;    |
| bulleted 36, 38–39                        | workbooks                                    |
| creating 37                               | Microsoft OneDrive 192–197                   |
| hiding level details 41                   | See also OneDrive                            |
| moving items down one level 41            | Microsoft Press contact information xiii     |
| moving items to another list 41           | Microsoft SharePoint 198–203                 |
| moving items up one level 41              | See also SharePoint                          |
| moving items within 37                    | Mini Toolbar 31, 231                         |
| numbered 36–38                            | Mini Translator 125, 128                     |
| selecting items in 40                     | mistakes, informing Microsoft Press xiii     |
| showing level details 41                  | modification dates, displaying pages by 255  |
| types 36                                  |                                              |
| locking                                   | N                                            |
| drawing mode 108                          | note containers, showing/hiding on pages 233 |
| sections with passwords 133               | notebook content, printing 182–185           |
| logging bugs xiii                         | , -                                          |
|                                           | notebook pages <i>See</i> pages              |
| M                                         | Notebook Recycle Bin                         |
| ***                                       | clearing contents 156                        |
| macros 273                                | emptying 157                                 |
| margins, setting for pages 152            | restoring pages/sections from 157            |
| marking as important 162                  | notebook sections See sections               |
| marking items to recall 163               | notebooks                                    |
| marking questions to be asked 162         | See also pages; sections                     |
| Math AutoCorrect 121–122, 125             | closing 6                                    |
| math equations                            | copying sections within 10                   |
| removing by changing font size 269        | copying to SharePoint 199                    |
| removing by selecting images 271          | creating from OneDrive 3–4                   |
| mathematical expressions, converting from | creating new sections 8                      |
| ink 99–100                                | creating on OneDrive 194                     |
| Medium Eraser 97                          | creating on your computer 4                  |
| meetings                                  | creating tag summary pages 177               |
| See also Outlook meetings                 | displaying changes by author 155             |
| sharing notebooks with 203                | displaying changes by date 155               |
| merging sections 12                       | displaying in new windows 147                |

| notebooks (continued)                    | linked 141–142                         |
|------------------------------------------|----------------------------------------|
| displaying recent changes 155            | managing content in Onetastic 268      |
| exporting 188                            | panning 97                             |
| including in OneCalendar summary 263     | pasting copied items 26                |
| including printouts 64                   | pasting text as new 29                 |
| listing tags 172                         | pasting text by using Paste Options 29 |
| managing by using OneCalendar 255        | pasting text into 29                   |
| marking as read 154                      | playing audio 79                       |
| moving sections within 10                | playing video 79                       |
| moving to SharePoint 202                 | recording audio 77–78                  |
| opening from File Explorer 2, 6          | recording video 77–79                  |
| opening from OneDrive 6, 195             | renaming audio 79                      |
| opening from your computer 4–5           | renaming video 79                      |
| opening recent 6                         | repositioning 27                       |
| for practice tasks xii                   | reviewing by author 154                |
| renaming 3                               | reviewing by read status 154           |
| sharing 195–197, 200–201                 | saving cut text to the Clipboard 28    |
| showing/hiding read status 154           | searching by tags 171–172              |
| storage locations 194                    | summarizing tagged 175–177             |
| stored as folders 2                      | tagging 162–165                        |
| turning version saving on/off 157        | touchscreen entry 26                   |
| viewing quick notes 52                   | numbered lists 36                      |
| notes 25                                 | automatic creation 234                 |
| See also author notes; quick notes; tags | changing numbering schemes 39          |
| adding equations 81–85                   | creating 37–38                         |
| adding symbols 81–85                     | numbering scheme, changing 39          |
| adding tags 166–169                      |                                        |
| adding using ink 92–96                   | 0                                      |
| clearing formatting 44                   | Office                                 |
| copying 26–27                            | changing themes 218, 223               |
| copying text to the Clipboard 28         | checking version 253                   |
| creating 26–27                           | subscriptions 253                      |
| creating quick notes 50–51               | updating 219, 224                      |
| creating tags 168–169                    | Office 365                             |
| creating using a keyboard 26             | connecting to SharePoint sites 221     |
| cutting 26, 28                           | managing subscriptions 218–219, 223    |
| deleting 28                              | Office backgrounds, changing 218, 222  |
| deleting audio 79                        | Office themes, changing 218, 223       |
| deleting items from 44                   | Office updates 219                     |
| deleting video 79                        | OneCalendar 255–263                    |
| formatting quick notes 51                | closing 263                            |
| ink entry mode 26                        | customizing 260–263                    |
|                                          | castoffileing 200-205                  |

| displaying specific time periods 257 downloading 255 filtering pages 259 font size 262 including notebooks 263 interface language 262 previewing pages 261 refreshing pages in summary 263 starting 256 OneDrive 192–197 adding to Places list 197–198 connecting to 221 creating accounts 193 creating notebooks 194 downloading files from 194 inserting images from 68 opening notebooks 195 opening notebooks 195 signing in 193 | Onetastic 251–274 adding functions to tables 272 custom styles 266–267 downloading 254 favorites list 265–266 installing 254 macros 273 managing note content 268–272 online meetings, sharing notebooks with 203 online notebooks, sharing 195 online storage connecting to 221 managing connections 222 orientation controlling 151 landscape vs. portrait 149 outlines 37, 40–41 Outlook meetings displaying details in OneNote 208 inserting details into OneNote 212 |
|----------------------------------------------------------------------------------------------------|----------------------------------------------------------------------------------------------------|
| uploading files and folders 193 OneNote checking version 253 enabling updates 224 getting information about 225 getting information about updates 225                                                                                                    | refreshing details in OneNote 212 viewing details from OneNote 211 Outlook tasks creating from OneNote 208–209 deleting from OneNote 210 opening from OneNote 210                                                                                                    |
| linking to 75 managing settings 218–225 object addresses 75 opening notebooks 195 setting options 230–235 showing/hiding icon on taskbar 233 updates 225 updating 219, 224 OneNote add-ins OneCalendar 255–263 Onetastic 251–274 OneNote Packages copying to SharePoint 199 uploading to SharePoint 200 OneNote Single File Package 9 OneNote windows See windows                                                                    | page groups, selecting to print 183 page orientation, setting 184 page tabs pane 233 page titles, deleting 151 pages 15–16  See also notebooks; sections adding tags 166–167 applying built-in sizes 151–152 applying custom templates 153 backgrounds 148–149 capturing screen clippings 70–71 changing displayed date 17 changing displayed time 17 checking spelling 116                                                                                               |

| pages (continued)                       | sending 189–191                           |
|-----------------------------------------|-------------------------------------------|
| controlling orientation 151             | setting colors 149                        |
| copying to different notebooks 19-20    | setting custom height/width 149, 152      |
| copying to other sections 18            | setting print margins 152                 |
| copying within sections 18              | showing/hiding author information 155     |
| creating 17                             | showing/hiding note containers 233        |
| creating with background lines 150      | size parameters 149                       |
| deleting 21                             | viewing unread author notes 154           |
| deleting titles 151                     | zoom levels 145                           |
| deleting versions 157                   | zooming 147–148                           |
| displaying by date 255                  | panning pages 97                          |
| displaying by modification date 257–258 | paper size                                |
| displaying in Full Page view 142        | changing units of measurement 153         |
| displaying in Normal view 142           | creating templates 153                    |
| displaying specific versions 157        | setting 183                               |
| emailing 189–191                        | paper width, scaling content to fit 183   |
| exporting 186, 188                      | paragraph formatting                      |
| filtering in OneCalendar 259            | See also formatting; text formatting      |
| inserting images 67–70                  | changing alignment 42                     |
| inserting space 108                     | controlling white space 43                |
| managing in Onetastic 264–266           | decreasing indent levels 43               |
| managing page history 156–157           | deleting 44                               |
| managing versions 156–157               | increasing indent levels 42               |
| marking as unread 154                   | setting spacing 43                        |
| moving to different notebooks 20-21     | parental control settings 130             |
| moving to other sections 18             | password-protecting sections 130–135      |
| moving within sections 18               | passwords                                 |
| opening from OneCalendar 256            | assigning to sections 131–132             |
| orientation 149, 151                    | changing for sections 134                 |
| panning 97                              | locking sections 133                      |
| pinning to desktop 264–265              | removing from sections 135                |
| pinning to Favorites 264–265            | setting options 134                       |
| previewing 182–184                      | strong 131                                |
| previewing in OneCalendar 261           | Paste Options 29, 234                     |
| printing 182–185                        | PDF files                                 |
| printing footers 184                    | exporting notebooks as 186                |
| renaming 18                             | sending pages as 191                      |
| replacing text 270                      | pen colors 92–93                          |
| restoring from Notebook Recycle Bin 157 | pen points, finding 92                    |
| scaling content to fit 183              | pens                                      |
| searching text 270                      | adding ink notes using built-in styles 93 |
| selecting all images 271                | changing 93                               |
| selecting to print 183                  | changing styles 94                        |

| changing styles of shapes 106                                  | profile information, updating Microsoft        |
|----------------------------------------------------------------|------------------------------------------------|
| customizing 95                                                 | accounts 221                                   |
| using as pointers 96                                           | proofing, changing languages 129               |
| permissions for shared notebooks 201, 203                      |                                                |
| photos, changing for Microsoft accounts 220                    | Q                                              |
| pictures, changing for Microsoft accounts 220                  | Quick Access Toolbar 236                       |
| pinning                                                        | adding buttons 237                             |
| pages and sections to Favorites 264–265                        | changing order of buttons 237–238              |
| pages and sections to the desktop 264–265                      | exporting settings to files 238                |
| windows to top of stacks 147                                   | importing settings 239                         |
| Places list                                                    | removing buttons 238                           |
| adding OneDrive directories 197–198                            | resetting to original configuration 239        |
| adding SharePoint sites 199                                    | quick notes 50–52                              |
| polygons, adding 105                                           | See also author notes; notes; tags             |
| portrait orientation 149, 184                                  | changing default operation 52                  |
| practice files for this book xii practice tasks, files for xii | creating 51                                    |
| previewing pages for printing 182–184                          | formatting 51                                  |
| print preview 182–184                                          | opening in OneNote pages 52                    |
| print preview 162 164 print range, setting 183                 | turning off 52                                 |
| print settings                                                 | viewing within notebooks 52                    |
| changing 183, 185                                              | quick print 185                                |
| previewing 182                                                 | _                                              |
| printing 182–185                                               | R                                              |
| changing settings 183                                          | refreshing pages in OneCalendar summary 263    |
| footers 184                                                    | renaming                                       |
| notebook content 182–185                                       | Excel spreadsheets from OneNote 216            |
| page orientation 184                                           | pages 18                                       |
| previewing content 182–184                                     | replacing text 270                             |
| scaling content 183                                            | research options, setting 130                  |
| setting paper size 183                                         | researching text 125–126                       |
| setting print range 183                                        | resources, linking to 73–77                    |
| printouts 63                                                   | restoring pages/sections from Notebook Recycle |
| See also files                                                 | Bin 157                                        |
| changing labels 64                                             | reviewing author notes 154                     |
| converting files 66                                            | ribbon                                         |
| deleting 65                                                    | adding buttons 244                             |
| including in notebooks 64                                      | creating custom tabs 243                       |
| opening source files 64                                        | customizing 240–241                            |
| page names 64                                                  | displaying in docked windows 142               |
| refreshing from original files 65                              | displaying in Full Page view 142               |
| saving with new names 65                                       | displaying tabs 242                            |
|                                                                | exporting customizations to files 245          |
|                                                                |                                                |

| ribbon (continued)                          | moving to other notebooks 11–12                |
|---------------------------------------------|------------------------------------------------|
| hiding 246                                  | moving within notebooks 10                     |
| hiding tabs 242                             | opening from File Explorer 2                   |
| importing customizations from files 245     | pinning to desktop 264–265                     |
| removing elements 245                       | pinning to desktop 264–265                     |
| renaming elements 244                       | printing 183                                   |
|                                             | ·                                              |
| reordering tabs and groups 243              | removing passwords 135                         |
| resetting to original configuration 245–246 | renaming 9                                     |
| unhiding 246                                | restoring from Notebook Recycle Bin 157        |
| rows (tables)                               | saving before deleting groups 14               |
| inserting 58–59                             | viewing password-protected 133                 |
| selecting 57–58                             | security, password-protecting sections 130–131 |
| _                                           | sending pages 189–191                          |
| S                                           | settings, managing 218–225                     |
| scaling content for printing 183            | shapes 102–103                                 |
| screen clippings, capturing 70–71           | adding graph axes 105                          |
| ScreenTips, changing display of 232         | adding lines 105                               |
| searching                                   | adding polygons 105                            |
| current page 270                            | aligning on pages 104                          |
| by tags 171–174                             | arranging 107                                  |
| section groups 8                            | changing order of 104                          |
| creating 13                                 | changing pen styles 106                        |
| deleting 14                                 | deleting 107                                   |
| displaying 13                               | drawing 104                                    |
| exiting 14                                  | layers 103                                     |
| saving sections before deleting 14          | moving 107                                     |
| section tabs, changing color of 12          | resizing 107                                   |
| section tabs, changing color of 12          | rotating 107                                   |
|                                             | SharePoint 198–203                             |
| See also notebooks; pages                   | adding to Places list 199                      |
| assigning passwords 131–132                 | connecting to 221                              |
| changing passwords 134                      | creating sharing links from 201                |
| copying pages within 18                     | moving notebooks to 202                        |
| copying to other notebooks 11               | sharing notebooks with meetings 203            |
| copying within notebooks 10                 | storing notebooks in 199                       |
| creating new tabs 8                         | uploading OneNote Packages 200                 |
| deleting 13                                 | sharing notebooks                              |
| displaying 8                                | with colleagues 195                            |
| exporting 9, 187–188                        | with meetings 203                              |
| inserting 8                                 | with online meetings 203                       |
| locking 133                                 | permissions 200, 203                           |
| merging 12                                  | from SharePoint 200–202                        |
| moving pages within 18                      |                                                |
| moving pages within 18                      | through social media 201                       |

| signing in to OneDrive 193 signing out from Microsoft accounts 221 Snap To Grid, turning on/off 108 social networks, connecting to 221 spelling AutoCorrect 120–121 checking on pages 116 error indicators 116 flagged words 116 turning off checking as you type 119                                                                                                    | T tables adding functions 272 aligning cell contents 61 changing cell background colors 60–61 creating 54–56 deleting 62–63 editing cell contents 55 entering cell contents 55                                                                                                    |  |  |
|----------------------------------------------------------------------------------------------------|----------------------------------------------------------------------------------------------------|--|--|
| spelling checker 114–115 changing languages 117 ignoring flagged words 117 playing audio file demonstrating pronunciations 117 setting Office options 118–119 using custom dictionaries 117–118                                                                                                    | Excel, inserting on notebook pages 215 formatting column headers 53 hiding/showing borders 60 inserting columns 59–60 inserting rows 58–59 managing in Onetastic 268 moving within 55–56 selecting 57–58                                                                          |  |  |
| readsheets copying links to 217 creating copies from OneNote 216 creating new from OneNote 215, 216 deleting from notebooks 217 displaying specific elements in OneNote 217 editing in OneNote 216 inserting on notebook pages 213–215 opening from OneNote 217 refreshing linked content in OneNote 217 renaming in OneNote 216 orage locations, adding OneDrive directories 197 | selecting cells 56–57 selecting columns 57 selecting rows 57–58 sorting data based on column values 61 sorting selected values 62 tabs creating custom 243 creating custom groups 243 displaying on ribbon 242 hiding on ribbon 242 reordering on ribbon 243 tag summary page 177 |  |  |
| strikethrough, applying to text 34<br>Stroke Eraser 97<br>strokes, erasing 98                                                                                                    | tagged notes, summarizing onto new pages 175–176 tagging notes 162–165 tags                                                                                                    |  |  |
| styles, creating custom 266–267 subscript, applying to text 34 subscriptions, Office 365 218–219, 223 summary page See tag summary page superscript, applying to text 34 support information xiii symbols 81 adding characters 83–84 adding frequently used 83 inserting into notebooks 83 synonyms, pasting on pages 129                                                         | See also author notes; notes; quick notes adding to notes 166–169 adding to pages 166–167 Address 163 built-in 162–163 categories 163–164 changing order in Tags Summary pane 172 changing search scope 174 communication and delivery types 164–165 Contact 163                  |  |  |

| tags (continued)                          | saving to Clipboard 28                    |
|-------------------------------------------|-------------------------------------------|
| creating 168                              | searchable 72                             |
| creating custom 169                       | translating to another language 125-126   |
| creating summary pages 177                | text formatting 30–31                     |
| creating using keyboard shortcuts 162–164 | See also formatting; paragraph formatting |
| Definition 163                            | applying bold 33                          |
| deleting 165, 167                         | applying highlighting 30-31, 34           |
| displaying within specific groups 173     | applying italics 33                       |
| grouping in Tags Summary pane 172         | applying strikethrough 34                 |
| hiding within groups 172                  | applying subscript 34                     |
| Highlight 163                             | applying superscript 34                   |
| identifying as definitions 163            | applying underline 33                     |
| Important 162                             | changing font colors 35                   |
| keyboard shortcuts 162–163                | changing fonts 32                         |
| listing all tags in scope 172             | changing size 32                          |
| listing on a summary page 176             | copying 35                                |
| modifying 169–170                         | default font 30                           |
| Phone number 163                          | highlighting 30-31                        |
| Question 162                              | themes, Office 218, 223                   |
| remember for later 163                    | thesaurus 129                             |
| removing 167–168                          | time, changing display on pages 17        |
| searching by 171–174                      | time stamps, inserting 80                 |
| To Do 162–163, 167                        | To Do tags, adding 167                    |
| Tags Summary pane                         | touchscreen entry 26                      |
| changing order of tags in 172             | See also ink                              |
| changing scope of search 174              | translating text 125–129                  |
| closing 172                               | Twitter address for Microsoft Press xiii  |
| displaying unchecked items only 173       | Twitter, connecting to 221                |
| grouping tags in 172                      | Type mode, returning to 96, 98            |
| hiding groups of tags 172                 |                                           |
| opening 172                               | U                                         |
| tasks, assigning 162                      | underline, applying to text 33            |
| templates                                 | unhiding ribboon 246                      |
| applying custom 153                       | unlocking drawing mode 108                |
| paper size 153                            | updating Office 219, 224                  |
| text                                      | updating OneNote 219                      |
| See also author notes; notes; quick notes | about updates 225                         |
| converting from ink 99–100                | enabling updates 224                      |
| copying from images 71–72                 | getting information about updates 225     |
| copying from notes to Clipboard 28        | history 224                               |
| pasting as new notes 29                   | starting updates 224                      |
| pasting into existing notes 29            | user name and initials, editing 232–233   |
| pasting using Paste Options 29            | aser hame and middles, earling 232 233    |
| researching 125–126                       |                                           |

#### V workhooks copying links to 217 versions creating copies from OneNote 216 deleting 157 creating new from OneNote 215, 216 displaying specific 157 deleting from notebooks 217 managing for pages 156-157 displaying specific elements in OneNote 217 managing page history 156-157 editing in OneNote 216 OneNote 253 inserting on notebook pages 213-215 turning saving on/off 157 opening from OneNote 217 video input device, selecting 78 refreshing linked content in OneNote 217 video notes renaming in OneNote 216 deleting 79 worksheets, inserting on notebook pages 215 playing 79 recording 77, 79 X renaming 79 selecting input device 78 XPS files, exporting notebooks as 186 W Υ webpages, exporting notebooks as 186 YouTube, connecting to 221 windows docking 140 Z pinning to top of stacks 147 zooming pages 147 Windows taskbar, displaying OneNote icon 233 Word documents exporting notebook content as 186

sending pages as 191

# About the author

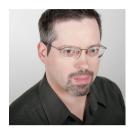

Curtis Frye is the author of more than 30 books, including Microsoft Excel 2016 Step by Step for Microsoft Press and Brilliant Excel VBA Programming for Pearson, UK. He has also created and recorded more than three dozen courses for lynda.com, including Tableau 9 Essential Training and Up and Running with Public Data Sets. In addition to his work as a writer, Curt is a popular conference speaker and performer, both as a

solo presenter and as part of the Portland, Oregon ComedySportz improvisational comedy troupe. He lives in Portland with his wife and three cats.

# Acknowledgments

Creating a book is a team effort. And yes, I say "creating" rather than "writing." *Microsoft OneNote Step by Step*, as with all other books from Microsoft Press, required a team of professionals to shape raw materials provided by the author into a finished product that readers can rely on. First, thanks to Carol Dillingham for inviting me to be part of this team, and to Rosemary Caperton who brought me back for *Microsoft Excel 2016 Step by Step*. The team at OTSI included Kathy Krause, project editor and copy editor; Jeanne Craver, graphic artist; Susie Carr and Joan Lambert, desktop publishers and indexers; and Jaime Odell, proofreader.

I've left our technical reviewer, Ed Price, for last. Ed brought years of experience with OneNote to the project and, through his notes on my original text and his own contributions, helped transform this book into a resource that will benefit readers for years to come. I value his perspective and insights. His contributions, as with those of the other team members, might be invisible within the finished work, but they are there and I am grateful.